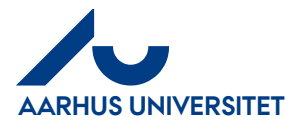

# **AU Webshop**

**Vejledning for redaktører**

# Indhold

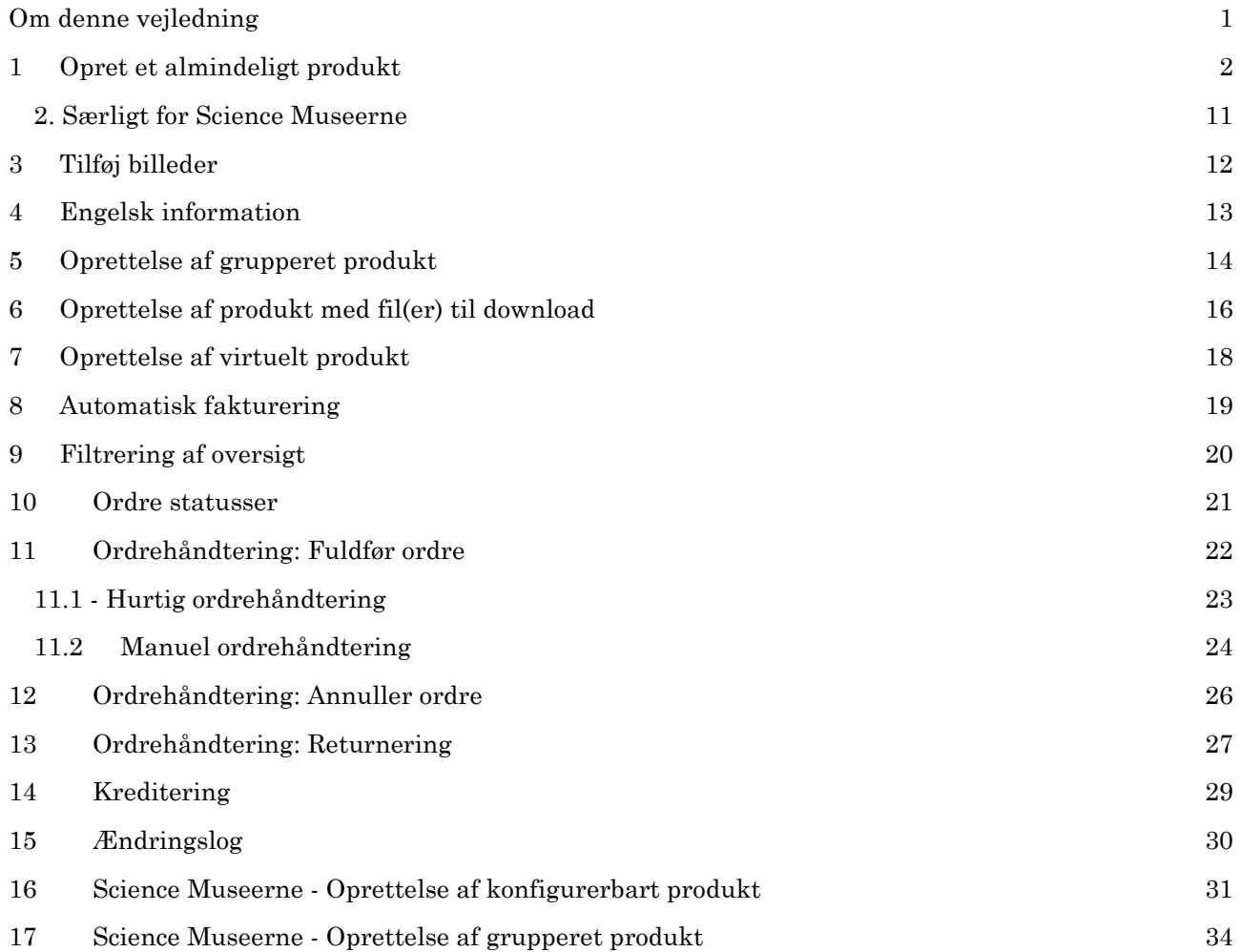

# <span id="page-0-0"></span>**Om denne vejledning**

Denne vejledning indeholder information til redaktører, der skal oprette produkter og ekspedere ordrer i AU Webshop og Science Museernes webshop.

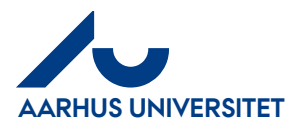

# <span id="page-1-0"></span>**1 Opret et almindeligt produkt**

**1.1 - Gå til produktoversigten**

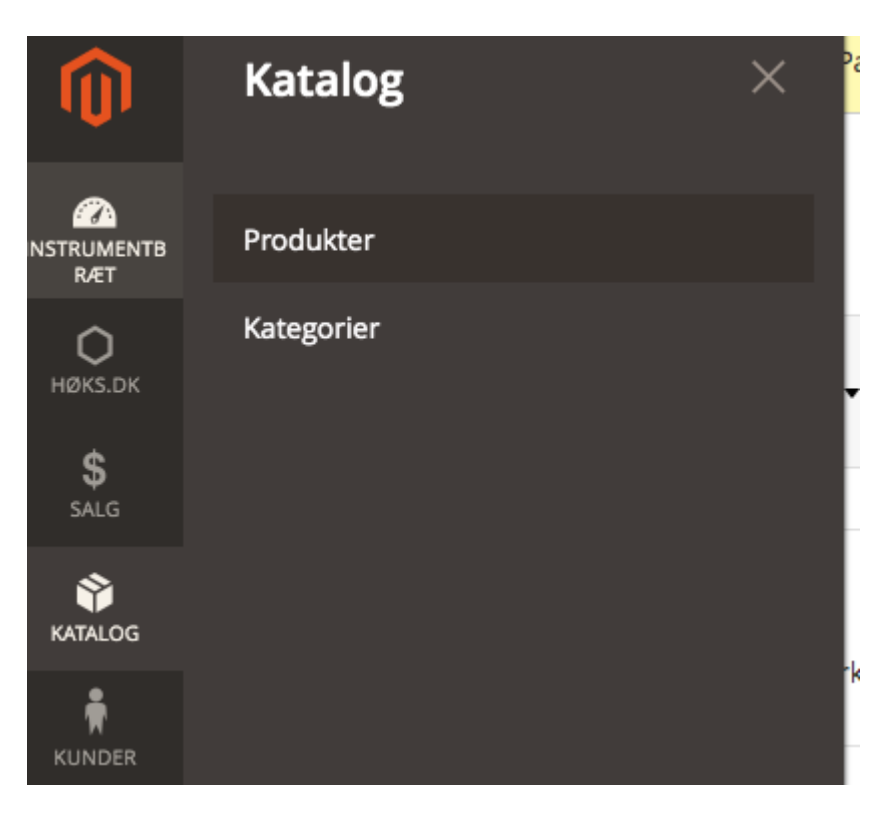

**1.2 - Tryk på "Tilføj produkt"** *(Ikke på pilen)*

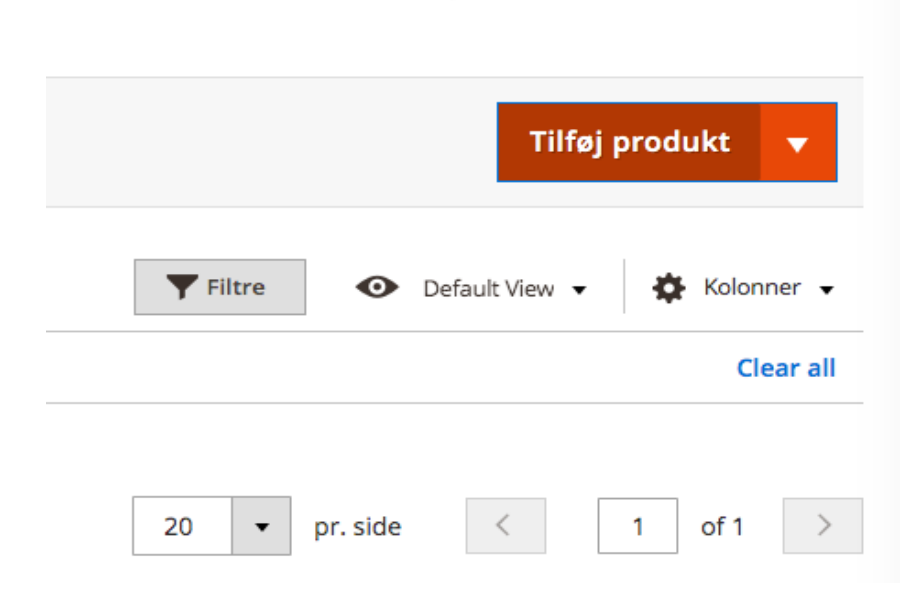

**1.3 - Udfyld informationerne fra top til bund** 

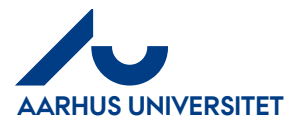

#### *(Produkt i websites & Yderligere ignoreres)*

**OBS.** Det er vigtigt at alt indhold som udgangspunkt **indtastes på dansk**

**Bemærk**: Feltet Egenskabssæt (Attributsæt) Bestemmer hvilke efterfølgende felter der skal udfyldes.

#### **1.4 - Kategori**

Hvis der f.eks. skal vælges kategorien **Bøger**, udfoldes kategorien **Litteratur** og **Bøger** markeres herefter som den eneste

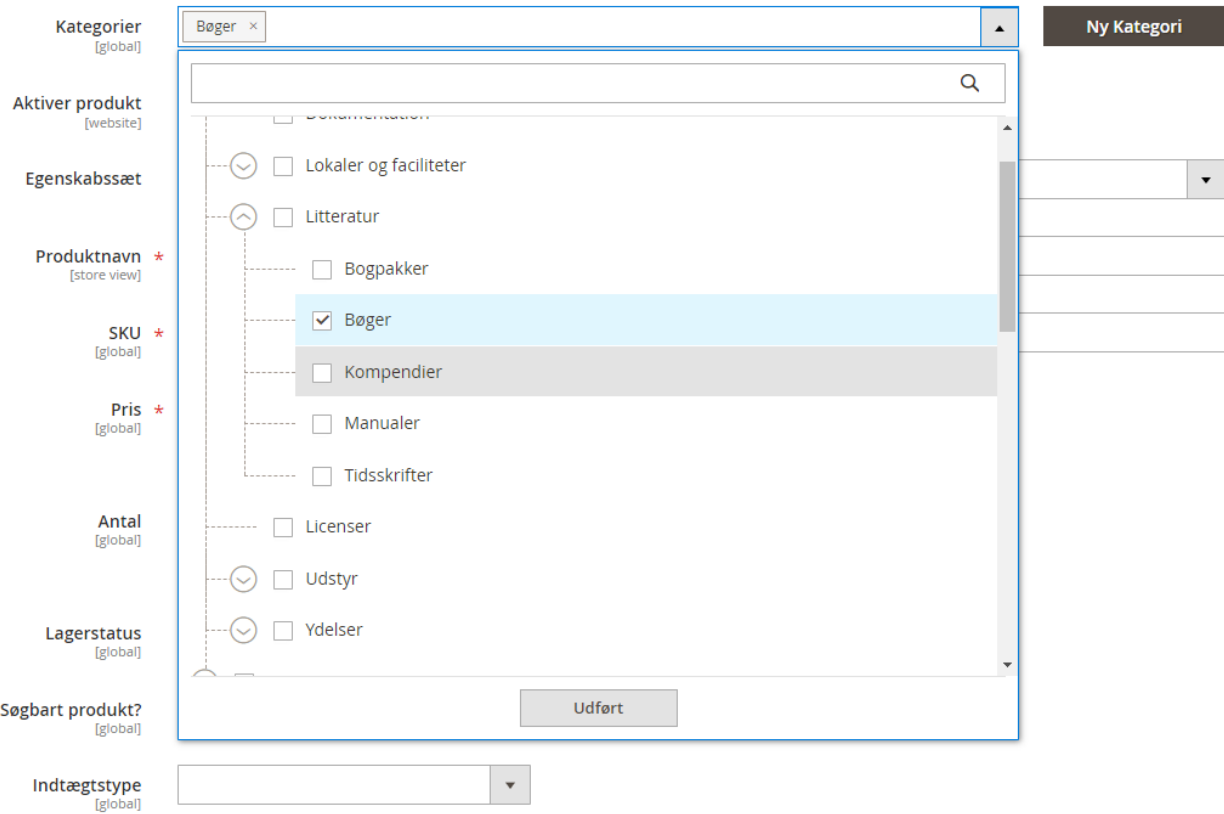

#### **1.5 - Aktiver produkt**

Bestemmer om produktet er aktivt på shoppen eller ej. Hvis sat til **Ja** vises produkter på webshoppen. Hvis sat til **Nej** kan produktet kun ses af brugere med adgang til Magento administrationspanelet.

Aktiver produkt [website]

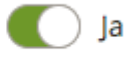

#### **1.6 – Egenskabssæt (Attributsæt)**

Her vælges et attributsæt, der beskriver produktkategorien. Valg i dette felt bestemmer hvilke efterfølgende felter der kan udfyldes. Fx Egenskabssæt for Science Museerne (SM) giver efterfølgende mulighed for at udfylde tema, størrelser, gruppe og materiale) i området Produktinformation.

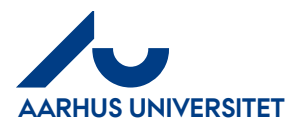

# **AU Webshop**

**Vejledning for redaktører**

#### **1.7 - Produktnavn**

Navn på produktet som kommer til at fremgå alle steder produktet vises

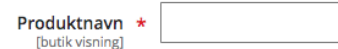

#### **1.8 - Varenummer**

Hvis der forefindes et specifikt varenummer til produktet, indtastes dette her. Såfremt der ikke forefindes noget specifikt varenummer kan dette felt udelades og vil i så fald blive **udfyldt automatisk**.

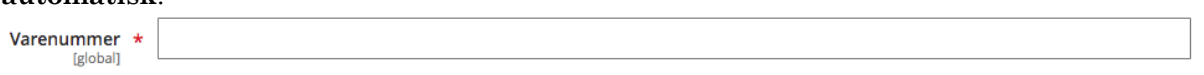

#### **1.9 – SKU**

SKU, forkortelse for "Stock Keeping Unit", er en unik kode, der tildeles et produkt for at identificere det. Det hjælper dig med at holde styr på dit lager. Du kan udvikle dit eget system til tildeling af SKU'er til dine produkter, men sørg for, at du bruger det konsekvent og gør det gennemskueligt.

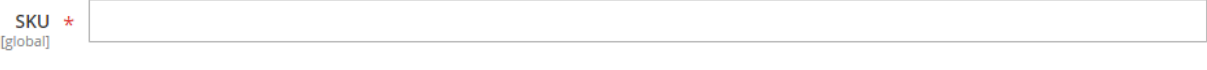

#### **1.10 - Pris**

Indtastes med komma som decimalseparator. (Avanceret priser inkluderes ikke i denne guide)

Pris \* kr [global]

Avanceret priser

#### **1.11 - Antal og Lagerstatus**

Hvis et produkt har x antal på lager og der skal håndteres lager, udfyldes **Antal** med det antal der er på lager og **Lagerstatus** med **På lager**.

Hvis der ikke skal håndteres lager på et produkt, trykkes der på "Avanceret lager". Her af markeres feltet **Brug Konfigurationsindstillinger** og **Administrer lager** sættes til **Nej**. Feltet **Antal** er nu underordnet.

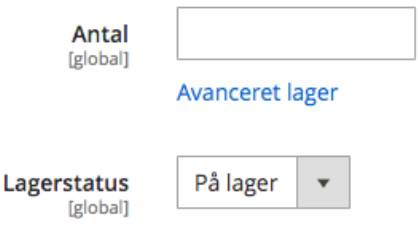

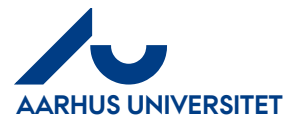

# **AU Webshop**

**Vejledning for redaktører**

#### **1.12 - Søgbart produkt?**

Bestemmer om Google og andre søgemaskiner kan finde dette produkt. (Denne står som standard til **Nej**)

Søgbart produkt? [global]

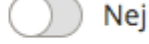

#### **1.13 - Indtægtstype**

Der vælges indtægtstype for produktet. Dette bestemmer automatisk artskonto og momskode.

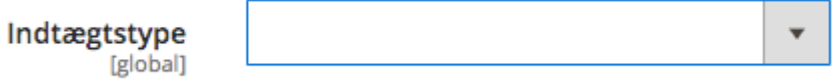

#### **1.14 - AU-id/studienummer påkrævet**

Hvis et produkt kræver at kunden indtaster sit AU-id eller studienummer for at købe produktet, skal denne sættes til **Ja**. Dette vil medføre at der bliver vist en besked på produktsiden, og kunden vil blive promptet for at indtaste dette ved check out. (Som standard er denne sat til **Nej**)

AU ID påkrævet Nej [global]

#### **1.15 – Disaple lowstock update**

Varen er ikke tilgængelig, da der ikke er flere på lager

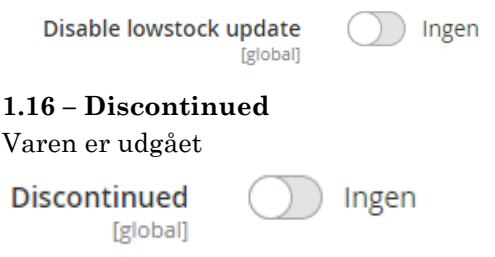

#### **1.17 - Sager**

Tryk på knappen for at vælge hvilken sag produktet tilhører.

Når man er på oversigten over sager kan der søges efter specifikke sag enten via nummer eller navn.

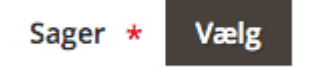

#### **1.18 - Sagsopgaver**

Tryk på knappen for at vælge en sagsopgave. Sagsopgaver er betinget på hvilken sag man har valgt under punkt **1.m**.

(For at vælge en sagsopgave, skal det først være valgt en sag. Er der ikke valgt en sag vil denne oversigt være tom.)

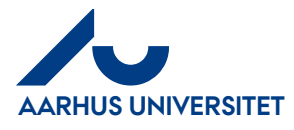

Når man er på oversigten over sager kan der søges efter specifikke sager enten via nummer eller navn.

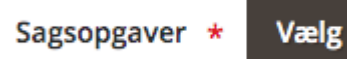

#### **1.19 - Indhold**

Skriv en kort beskrivelse om produktet. Denne beskrivelse bliver vist til højre for produktbilledet, lige under navnet på produktet.

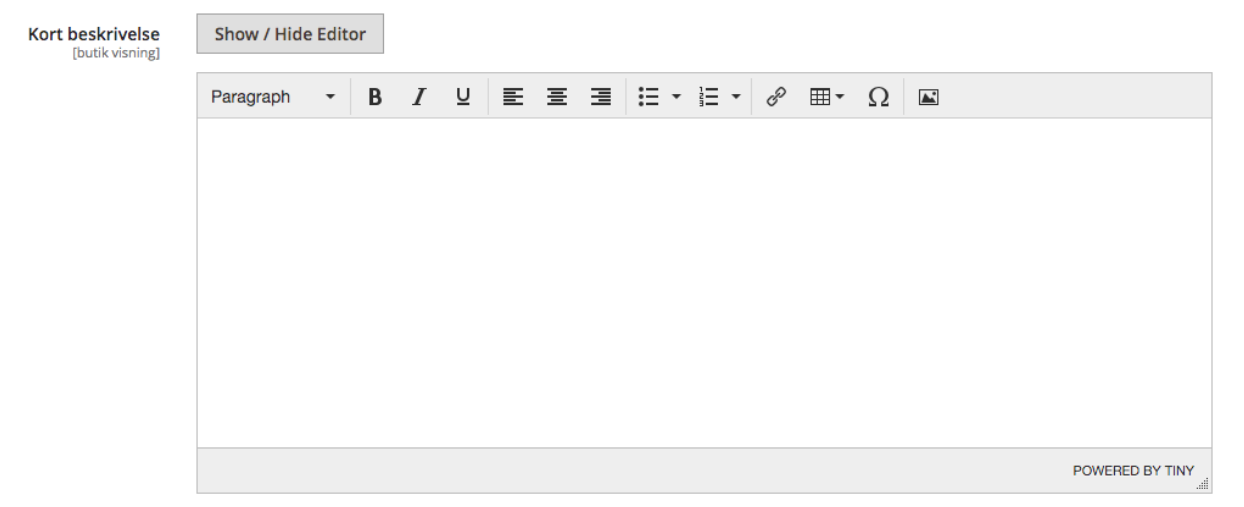

#### **1.20 - Beskrivelse**

Skriv en beskrivelse om produktet. Denne beskrivelse bliver vist i en fane under den generelle produktinformation.

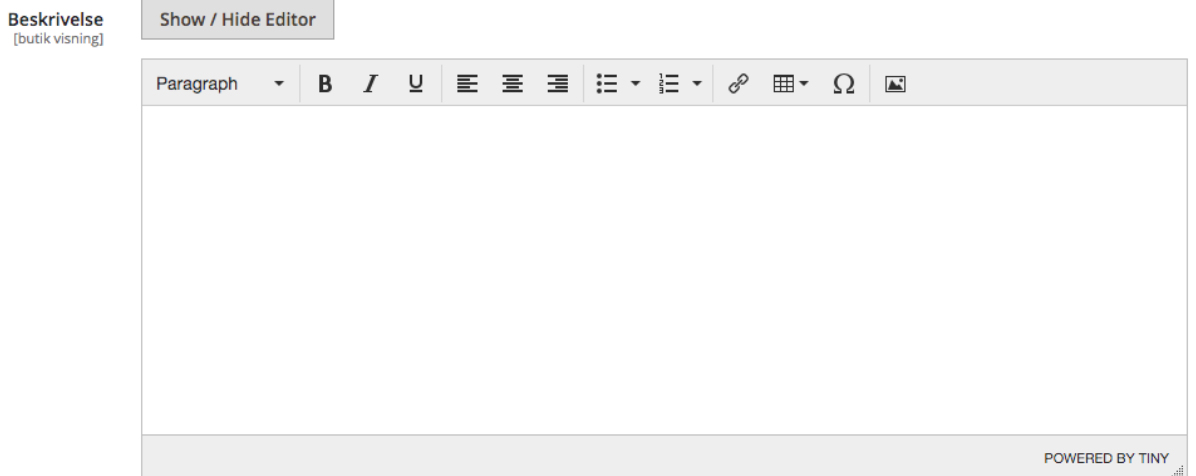

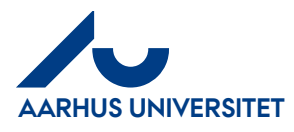

# **AU Webshop**

 $\odot$ 

 $\odot$ 

Tilføj video

**Create Configurations** 

**Vejledning for redaktører**

### **1.21 – Konfigurationer**

Konfigurer bare produkter giver kunder mulighed for at vælge muligheder (f.eks. skjortefarve). Du skal oprette et simpelt produkt for hver konfiguration (f.eks. et produkt for hver farve).

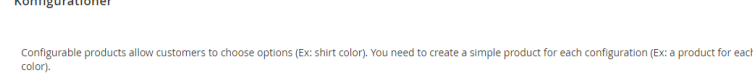

#### **1.22 – Billeder og videoer**

Alle produkter tildeles automatisk et billede på webshoppen ud fra den kategori det tilhører. Ønsker du at uploade et eller flere billeder til et produkt, kan du se i afsnit 2, hvordan man gør det.

#### Der opfordres til, at alle billeder uploades til siden i **1200\*1200px** eller som det mindste i **kvadratisk**

**format**. Billeder og videoer

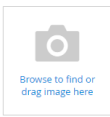

#### **1.23 - Afdeling**

Ud fra valget af sag og sagsopgave bliver produktet automatisk tildelt hovedområde og institut

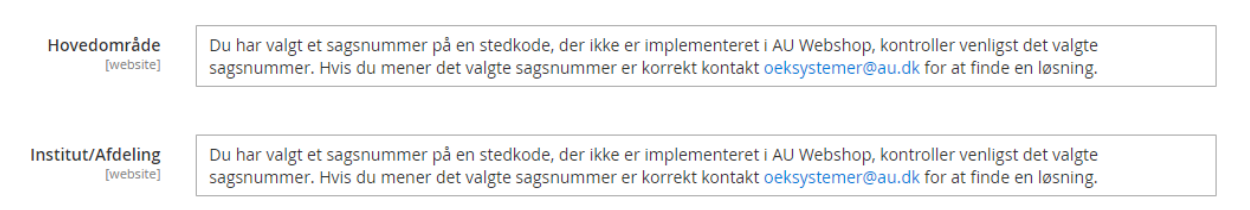

#### **1.24 – Product Logs**

Logfiler som indeholder information omkring hvem der har oprettet eller tilrettet et produkt (denne log kan man først se når produktet allerede er oprettet) for mere information se **afsnit 15.**

#### **Product Logs**

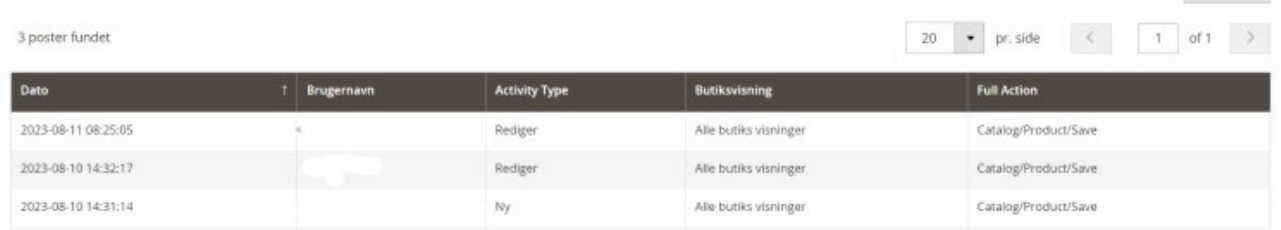

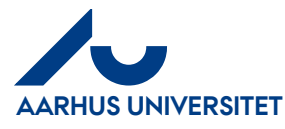

#### **1.25 - Søgemaskine Optimering**

**1.26 URL-nøgle:** Er hvad der bliver vist efter domænet i browserens adressefelt. Hvis der f.eks. her indtastes **udlejning-af-knoglekasse** vil dette url'en til det pågældende produkt blive [https://hjemmeside.dk/udlejning-af-knoglekasse.](https://hjemmeside.dk/udlejning-af-knoglekasse) Der må kun bruges små bogstaver. Ingen mellemrum, store bogstaver, æøå eller specialtegn. (Dette felt bliver automatisk udfyldt såfremt det ikke udfyldes)

URL nøgle [butik visning]

#### **1.27 Metatitel**

Titel på produktet der bruges af søgemaskiner samt i browserens fane titel. (Denne kan udelades såfremt produktet er sat til **Søgbart produkt** = **Nej** i punkt **1.j**).

**Obs.** Metatitel udfyldes automatisk ud fra punkt **1.f Produktnavn**. Denne skal kun ændres såfremt der ønskes en anden metatitel.

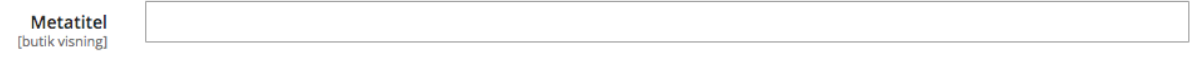

#### **1.28 Metanøgleord**

Nøgleord der bruges af søgemaskiner til at beskrive produktet. Der skrives op til 5 ord i dette felt. Nøgleord deles op med komma. Ét ord kan godt bestå af flere ord, f.eks. "Cool Kids". (Denne kan udelades såfremt produktet er sat til **Søgbart produkt** = **Nej** i punkt **1.j**).

**Obs.** Metanøgleord udfyldes automatisk ud fra punkt **1.f Produktnavn**. Denne skal kun ændres såfremt der ønskes et andet eller flere metanøgleord.

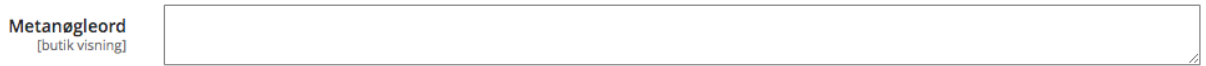

#### **1.29 Metabeskrivelse**

Beskrivelse der bruges af søgemaskiner til at beskrive produktet. Denne beskrivelse må maks. være 300 tegn. (Denne kan udelades såfremt produktet er sat til **Søgbart produkt** = "Nej" i punkt **1.j**). **Obs. Metabeskrivelse** udfyldes automatisk ud fra punkt **1.f Produktnavn** og punkt **1.q Beskrivelse**. Denne skal kun ændres såfremt der ønskes en anden metabeskrivelse.

Metabeskrivelse [butik visning

#### **1.30 Canonical URL**

En kanonisk URL (Canonical URL) er den primære, foretrukne eller officielle web adresse, der identificerer den oprindelige og mest betroede kilde til indholdet på en webside. Ved at angive en kanonisk URL kan søgemaskiner og andre webtjenester forstå, hvilken version af indholdet der skal prioriteres i deres indeksering og rangering, hvilket hjælper med at undgå duplikeret indholdsproblemer.

Canonical URL **Istore view** 

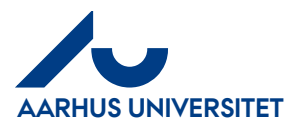

# **AU Webshop**

**Vejledning for redaktører**

#### **1.31 – Produkt i websites**

Ved flere hjemmesider, kan du redigere omfanget for at bruge produktet på specifikke sider.

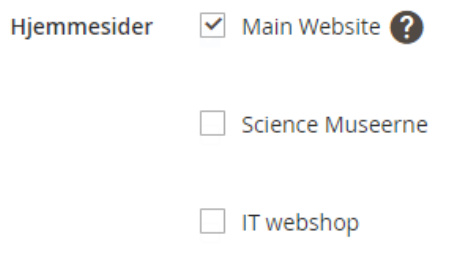

#### **1.32 Yderligere**

#### **1.33 Note til ordrebekræftelse**

Under sektionen Yderligere findes feltet **Note til ordrebekræftelse.** Indhold i dette felt, vil blive vist sammen med produktet i den ordrebekræftelsesmail der bliver sendt til kunden.

#### **1.34 Vægt**

I feltet yderligere skal produktets vægt indtastes i kg. Så et produkt der vejer 120 gram tastes som 0,12.

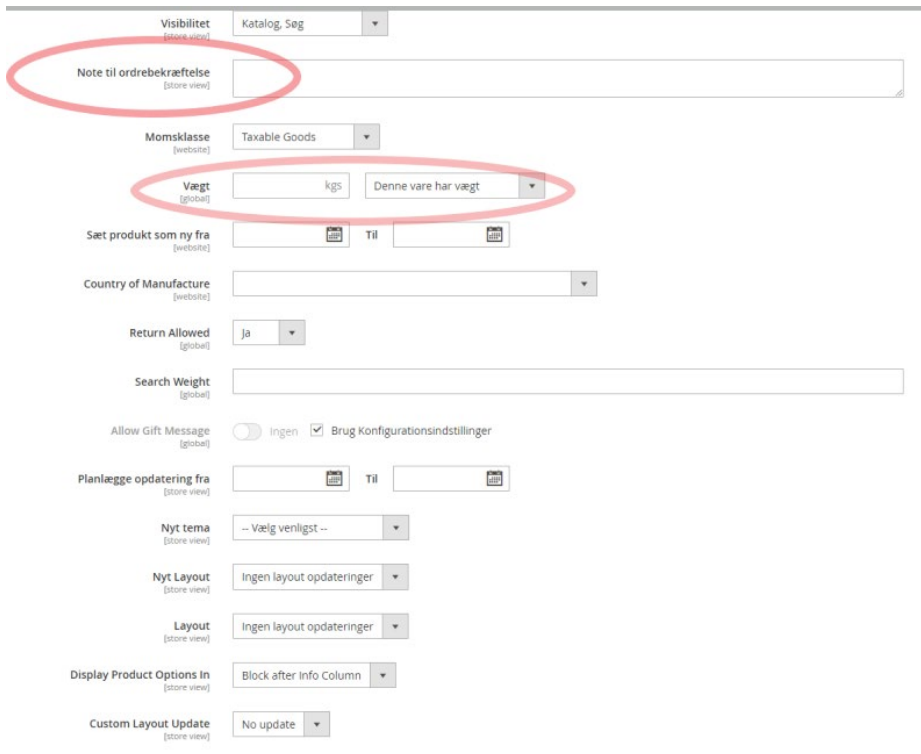

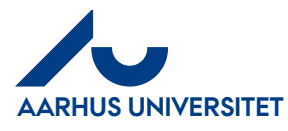

# **1.35 Downloadable Information**

Hvis produktet kan downloades se **Punkt 6** - **Oprettelse af produkt med fil(er) til download** eller **Punkt 7 - Oprettelse af virtuelt produkt**

Downloadable Information

Is this downloadable Product?

To enable the option set the weight to no

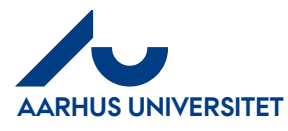

# <span id="page-10-0"></span>**2. Særligt for Science Museerne**

Når man på Science Museerne vælger Kategori og Egenskabssæt, der starter med SM, vil der komme flere felter til udfyldelse.

#### **2.1 Produktegenskaber (Science Museerne)**

Produktegenskaber udfyldes for alle produkter hvor det giver mening.

Produktegenskaber

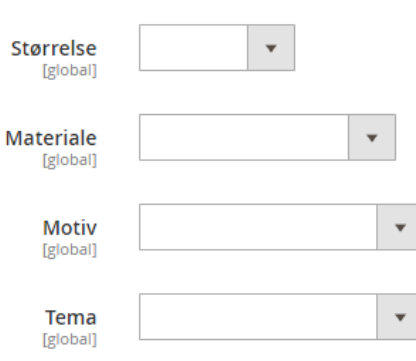

Felterne Søgbart og Studienummer vises ikke for Science Museernes produkter, da de altid skal være søgbare på Google og der ikke skal angives studienummer/AU ID ved køb.

#### **2.2 Produkt i Websites (Science Museerne)**

Det er vigtigt, at der markers under Science Museerne I feltet **Hjemmesider,** da produktet ellers ikke vises på rette hjemmeside.

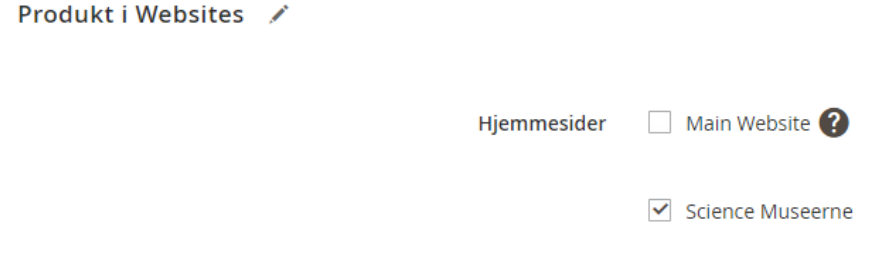

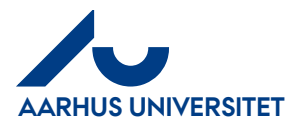

# <span id="page-11-0"></span>**3 Tilføj billeder**

Alle produkter tildeles automatisk et billede på webshoppen ud fra den kategori det tilhører. Ønsker du at uploade et eller flere billeder til et produkt, kan du se her hvordan man gør det.

Der opfordres til, at alle billeder uploades til siden i **1200\*1200px** eller som det mindste i **kvadratisk format**.

*OBS. Dette kan selvfølgelig også gøres mens et produkt oprettes fra ny.*

#### **3.1 - Gå til produktet der skal have billeder**

Start med at gå ind på produktredigeringssiden for det produkt der skal have et eller flere billeder tildelt.

# **3.2 - Upload billeder**

Åben sektionen **Billeder og videoer** og tryk på knappen vist herunder

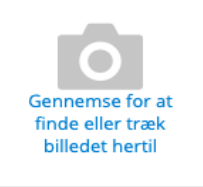

Eller træk og slip billeder fra en mappe til denne knap.

#### **3.4 - Vælg et fremhævet billede**

Det fremhævede billede er det billede man f.eks. ser i en kategorioversigt eller som det første billede på en produktside.

Tryk på det billede der skal være fremhævet og marker **Base**, **Small** og **Thumbnail** under sektionen **Rolle**

Rolle

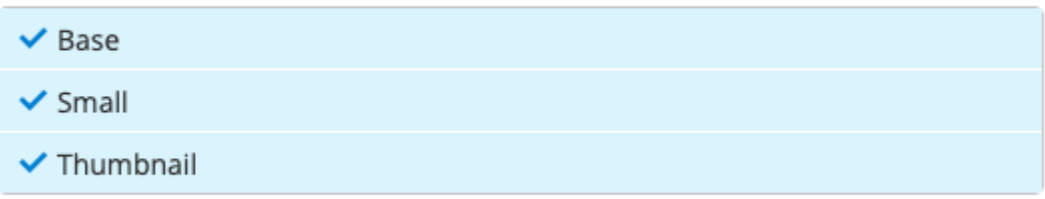

Tryk herefter på krydset i øverste højre hjørne, for at lukke denne boks.

Klik på billedet for at tilføje ALT tekst.

#### **3.5 - Gem produktet**

Nu er billederne tildelt korrekt, produktet skal blot gemmes.

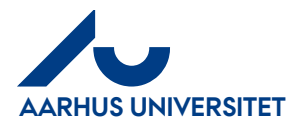

# <span id="page-12-0"></span>**4 Engelsk information**

Det anbefales kraftigt at der også indtastes engelsk information når der oprettes et nyt produkt. Engelsk information indtastes først når et produkt er 100% oprettet på dansk.

For at indsætte engelsk information lokaliseres "Anvendelsesområde vælgeren" i venstre øverste hjørne af siden (Denne bliver synlig efter et produkt gemmes første gang)

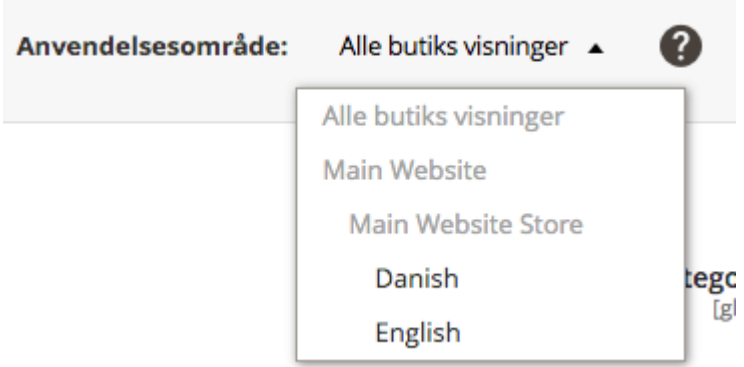

Her vælges "English" og der kan nu indtastes information der kun vil være tilgængeligt på den engelske version af webshoppen.

**OBS.** Som udgangspunkt skal der aldrig indtastes information under "Danish", da alt indhold som standard vil blive indtastet på dansk.

Efter der er skiftet visning til engelsk, vil nogle felter være gråtonet/deaktiveret. Ved disse felter kan man nu afmarkere checkboksen "Brug standardværdi", for at bruge andet indhold på den engelske version af siden.

**OBS.** Hvis boksen blot er normalt aktiv ændres værdien for alle sprog.

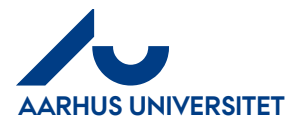

# <span id="page-13-0"></span>**5 Oprettelse af grupperet produkt**

I nogle tilfælde skal der registreres flere ting ved køb af et produkt. **Det kan f.eks. være at man både skal registrere leje og depositum for en nøgle**. I dette tilfælde skal der oprettes et **grupperet produkt**.

# **5.1 - Opret 2 almindelige produkter**

Start med at oprette 2 almindelige produkter. (Følg punkt **1** i dette dokument) 1 produkt for leje og 1 produkt for depositum.

*OBS. det er ikke nødvendigt at udfylde beskrivelse på disse produkter, da det kun er det grupperede produkts beskrivelse der vil blive vist.*

#### **5.2 - Skjul de 2 produkter for besøgende**

Det eneste der skiller sig ud ved oprettelse af disse produkter er at vi skal have dem skjult for besøgende.

Dette gøres samtidig med at produktet oprettes, ved at udvide sektionen **Yderligere** og sætte **Visibilitet** til at være **Ikke synligt individuelt.**

Visibilitet [butik visning]

Ikke synligt individuelt

# **5.3 - Opret et grupperet produkt**

Når de to produkter er oprettet, skal der oprettes et grupperet produkt. Det er i realiteten blot en "beholder" til at samle de to produkter.

På produktoversigten trykkes på pilen til højre på knappen **Tilføj produkt**, herefter vælges **Grouped Product**

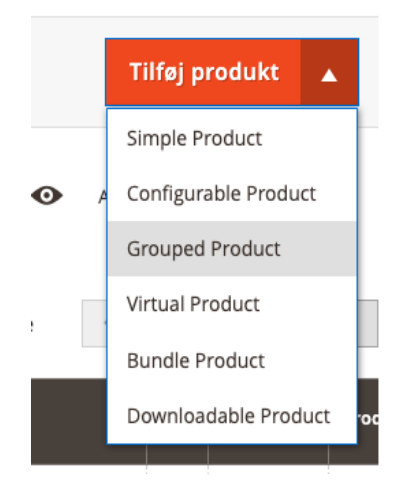

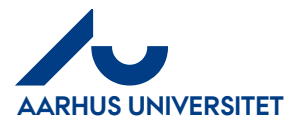

### **5.6 - Udfyld produktinfo for det grupperede produkt**

Det grupperede produkts informationer udfyldes som var det et almindeligt produkt. Der kan være enkelte felter afhængigt af produkttype som ikke skal udfyldes på dette produkt, f.eks. **Indtægtstype** da dette produkt er en "beholder" for 2 selvstændige produkter.

#### **5.7 - Tildel underprodukter til det grupperede produkt**

For at bestemme hvilke produkter der skal sælges under det grupperede produkt, skal de relateres til produktet som underprodukter.

Åben sektionen **Grupperede produkter** og tryk på knappen **Føj produkter til gruppe**.

# Føj produkter til gruppe

Nu åbnes en produktoversigt.

Marker de produkter der blev oprettet i punkt **4.a** og tryk på **Tilføj udvalgte produkter**.

Tilføj udvalgte produkter

#### **5.8 - Bestem mængden af produkter der skal sælges**

Indtast i feltet ud for hvert tilføjet produkt, det antal der skal sælges af produktet. *OBS: Ofte vil det kun være 1 - F.eks. 1 x leje og 1 x depositum*

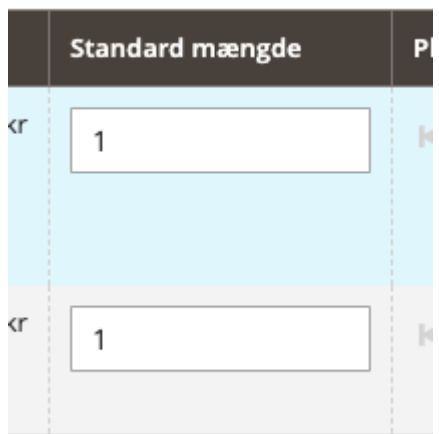

#### **5.9 - Gem produktet**

Nu er det grupperede produkt oprettet, og det skal blot gemmes.

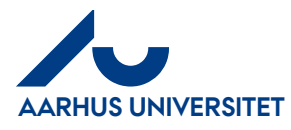

# <span id="page-15-0"></span>**6 Oprettelse af produkt med fil(er) til download**

I nogle tilfælde følger der en eller flere filer med til et produkt, som kunden skal kan downloade efter køb. **Det kan f.eks. være en e-bog der sælges som pdf**. I dette tilfælde skal der oprettes en **downloadbart produkt**

#### **6.1 - Opret et downloadbart produkt**

På produktoversigten trykkes på pilen til højre på knappen **Tilføj produkt**, herefter vælges **Downloadable Product**

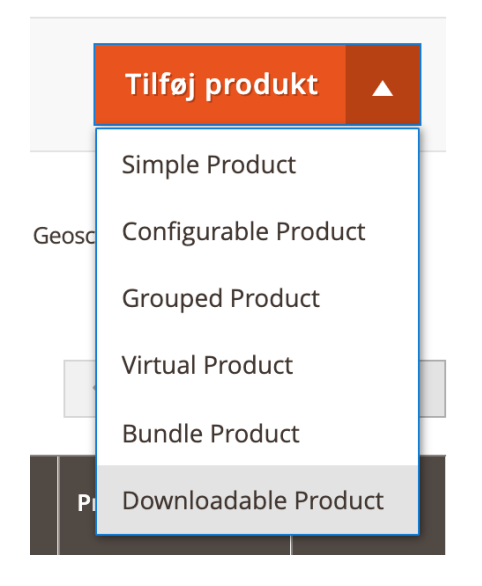

# **6.2 - Udfyld produktinfo for det downloadbare produkt**

Det downloadbare produkts informationer udfyldes som var det et almindeligt produkt, se punkt **1** for guide til dette.

#### **6.3 - Aktiver tilføjelse af fil(er) til download**

For at tilføje en eller flere filer der kan downloades af kunden efter køb, skal nedenstående boks markeres under sektionen **Downloadable Information**

 $\triangledown$  Is this downloadable Product?

Herunder ses hvordan filer til download vil fremstå på webshoppen:6.25 kr

# **Associerede filer**

- Vejledning

eksempel

Tilføj til kurv

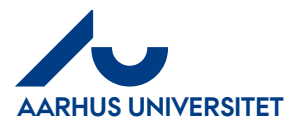

# **6.4 - Titel for område med downloadbare filer**

Det første felt **Titel**, bestemmer hvad der kommer til at stå på produktsiden over den eller de filer kunden køber adgang til. Som standard vil anbefale at skrive **Associerede filer** i dette felt.

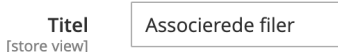

#### Der skal **ikke** sættes kryds i dette felt:

 $\Box$  Links can be purchased separately [global]

#### **6.5 - Upload filer**

For at tilføje en fil, gøres der følgende.

- 1. Skriv en titel på filen i kolonnen **Titel**
- 2. Upload filen der skal kan downloades i kolonnen Fil
- 3. Upload et eksempel på filen der købes. Det kan f.eks. være forsiden, et billede eller andet. (Dette felt er ikke nødvendigt. Det vil figurerer på webshoppen som et link der hedder **eksempel**)

**Pris** skal ikke defineres på den enkelte fil, da den bestemmes af produktet.

Feltet **Delbart** har ikke nogen effekt

Ønskes der en grænse på antallet af gange filen kan hentes af kunden efter køb, fjernes markeringen i boksen i kolonnen **Max. Downloads** og der skrives et tal i feltet.

Såfremt der skal tilføjes flere filer til et produkt, trykkes der på **Tilføj link** og punkt **5.e** gentages.

**OBS**. sektionen **Samples/Prøver** bruges ikke på denne webshop.

#### **6.6 - Automatisk fakturering**

Ofte ønskes det at downloadbare produkter bliver faktureret automatisk, da der ikke er noget fysisk produkt der skal håndteres.

Såfremt det ønskes, se da punkt **7**.

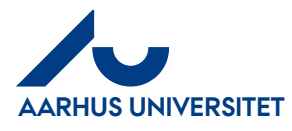

# <span id="page-17-0"></span>**7 Oprettelse af virtuelt produkt**

Nogle gange er det produkt der skal oprettes ikke et fysisk produkt. Det kan f.eks. være en licens til et stykke software.

Et virtuelt produkt er næsten 1:1 med et almindeligt simpelt produkt. Der er to primære forskelle. **1.** Et virtuelt produkt har ikke noget fysisk produkt, og derfor ikke nogen vægt eller fysisk størrelse. **2.** Virtuelle produkter understøtter automatisk fakturering.

# **7.1 - Opret et virtuelt produkt**

På produktoversigten trykkes på pilen til højre på knappen **Tilføj produkt**, herefter vælges **Virtual Product**

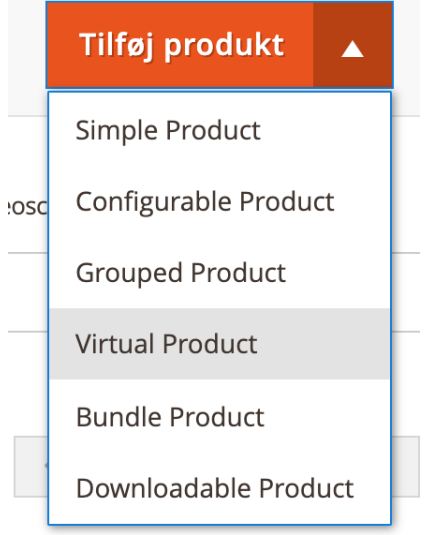

# **7.2 - Udfyld produktinfo for det downloadbare produkt**

Det virtuelle produkts informationer udfyldes som var det et almindeligt produkt, se punkt **1** for guide til dette.

#### **7.3 - Automatisk fakturering**

Ønskes det at virtuelle produkter bliver faktureret automatisk, se da punkt **7**.

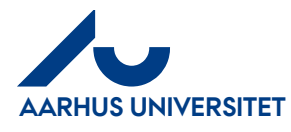

# <span id="page-18-0"></span>**8 Automatisk fakturering**

Som standard skal alle ordre behandles i Magneto. I nogle tilfælde kan/skal dette springes over, da der ikke er behov for manuel håndtering. Det kan f.eks. være ved køb af en ebog som kan downloades som pdf, eller en softwarelicens der skal sendes på mail.

Normalt er det den manuelle behandling af en ordre der sørger for at penge bliver trukket på betalingskort, mail sendes ud til kunden og ordren synkroniseres med Navision. Denne funktion overtager disse funktioner og gør dette automatisk, når en kunden har købt det pågældende produkt.

Det er kun **Downloadbare produkter** og **Virtuelle produkter** der understøtter automatisk fakturering.

#### **8.1 - Opret et understøttet produkt**

Følg punkt **6 - Oprettelse af produkt med fil(er) til download** eller punkt **7 - Oprettelse af virtuelle produkter**

#### **8.2 - Aktiver automatisk fakturering**

Under sektionen med generelle oplysninger om produktet findes et felt der hedder **Tillad automatisk fakturering**. Dette felt sættes til **Ja**, for at aktivere dette.

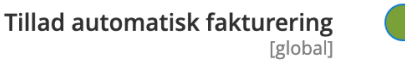

Husk at gemme produktet.

**Nu er automatisk fakturering aktiveret for det pågældende produkt.** 

 $|a|$ 

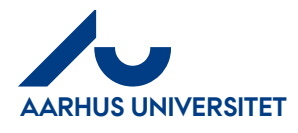

# <span id="page-19-0"></span>**9 Filtrering af oversigt**

Når man befinder sig i produktoversigten kan det være meget handy at filtrerer visningen af produkter. Ved at trykke på knappen **Filtre** kan man gøre dette på en masse forskellige parametre.

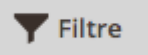

#### Der kan her udfyldes data så man får den ønskede visning

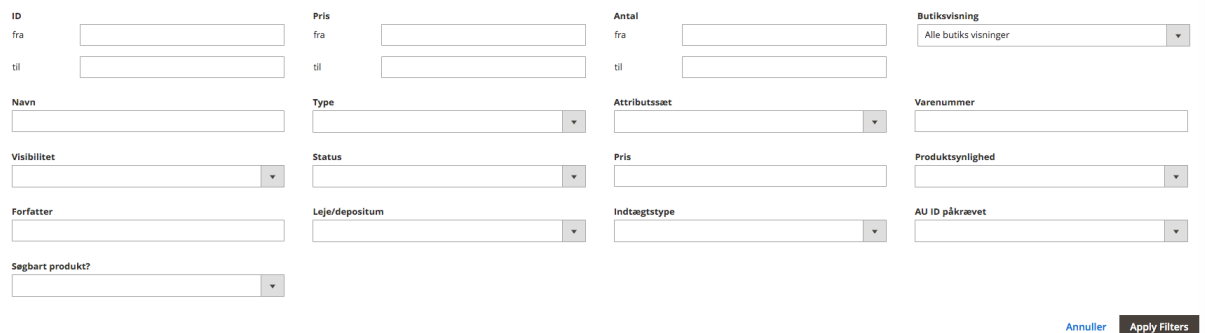

#### Tryk til sidst på **Apply Filters**

Det kan her især være relevant at sortere efter "Hovedområde" og **Institut/Afdeling**

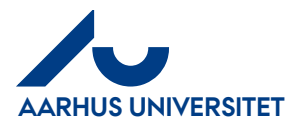

# <span id="page-20-0"></span>**10 Ordre statusser**

En ordre kan forskellige statusser, herunder kan du se hvad de mest gængse betyder.

#### **10.1 - Pending**

Hvis en ordre har statussen **Pending**, betyder det at ordren er lagt, men der ikke er gjort noget ved denne. Betaling med Faktura give status Pending.

#### **10.2 - Processing**

Hvis en ordre har statussen **Processing**, betyder det at ordren bliver behandlet. Det kan være at der er oprettet en levering, men ikke nogen faktura. Det kan også være den anden vej rundt. Der kan være flere scenarier, men det korte af det lange er, at ordren ikke er færdig.

OBS. ordre der betales med betalingskort vil fra start have statussen **Processing**, da ordrebehandlingen er "sat i gang"

#### **10.3 - Complete**

Hvis en ordre har statussen **Complete**, betyder det at den er færdigbehandlet. En ordre bliver **Complete**, når der både er oprettet en levering og en fakturering på den.

#### **10.4 - Cancelled**

Hvis en ordre har statussen **Cancelled**, betyder det at den er annulleret inden den er blevet behandlet. Det kan f.eks. være en kunde der har lavet et fejlkøb og har anmodet om en annullering, eller det kan være en ekstern kunde der har prøvet at købe et produkt der kræver et gyldigt AU-id eller studienummer.

#### **10.5 - Closed**

Hvis en ordre har statussen **Closed**, betyder det at den har været fuldført, men sidenhen er blevet krediteret.

#### **10.6 - Pending payment**

Hvis et produkt lægges i kurven og kunden går til kassen uden at betale, er produktet reserveret i 8 timer. Herefter annulleres ordren og status ændres til Cancelled. Ordrer i status Pending Payment må ikke ekspederes. Hvis de ikke forsvinder af sig selv efter 8 timer, kan de annulleres.

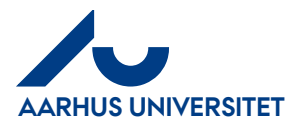

# <span id="page-21-0"></span>**11 Ordrehåndtering: Fuldfør ordre**

Når en kunde har lagt en ordre på webshoppen, skal denne behandles.

Der er opsat nogle funktionspostkasser, hvilket er en logik der bestemmer hvem der skal have notifikation om nye ordre. Hver institution/afdeling har sin egen funktionspostkasse. Hvis der f.eks. lægges en ordre, som indeholder et produkt tilknyttet **Institut for biomedicin**, vil **[webshop.biomed@au.dk](mailto:webshop.biomed@au.dk)** modtage en notifikation om at der er kommet en ny ordre.

*Nb. Der kan godt være flere funktionspostkasser der modtager notifikation om den samme ordre, såfremt ordren indeholder produkter fra flere institutioner/afdelinger*

Den mail til bliver sendt til funktionspostkasserne, er en 1:1 kopi af den ordrebekræftelse der sendes til kunden. I denne mail findes alt der skal bruges til at behandle en ordre.

Den generelle tommelfingerregel hedder at ordren først skal behandles fysisk og derefter i Magento.

Når en ordre skal behandles i Magento betyder det, at der skal oprettes en **fakturering** og en **levering** af ordren.

Ordre synkroniseres automatisk over i Navision, for at blive bogført 1 gang om dagen. Dette sker når der er oprettet en fakturering på ordren.

E-mail med faktura sendes ikke til kunden fra Magento, men derimod fra Navision. Dette sker automatisk, når der oprettes en fakturering i Magento.

Ved oprettelse af levering i Magento, er det muligt at sende en e-mail med notifikation om dette til kunden. Der står mere om dette under punkt **11.1** og **11.2**

Såfremt der betales med **kreditkort,** hæves pengene fra kundens konto når der laves en fakturering i Magento.

Betales der med **faktura**, **EAN** eller **indkøbsordre** er det op til den der behandler ordren at sørge for at betaling er på plads.

Hvis der betales med **intern kontostreng** forekommer der ikke nogen betaling af ordren og denne håndteres automatisk.

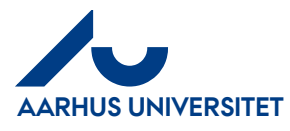

# <span id="page-22-0"></span>**11.1 - Hurtig ordrehåndtering**

I langt det fleste tilfælde kan ordre ekspederes meget hurtigt i Magento. Se her hvordan:

# **11.1.a - Håndter ordren fysisk**

Det første der skal gøres er, at ordren skal håndteres fysisk. Det vil sige at den skal pakkes og leveres til rette sted.

*OBS. "rette sted" varierer alt efter om ordren er til afhentning eller levering og om produktet er et virtuelt produkt.*

Ved hurtig håndtering pakkes ordre ud fra de mails der bliver sendt til funktionspostkassen (se **punkt 11**)

# **11.1.b - Gå til ordre oversigten**

Når ordren er behandlet fysisk, skal ordren behandles i Magento. Gå til ordre oversigten ved at trykke på **Salg -> Ordre**.

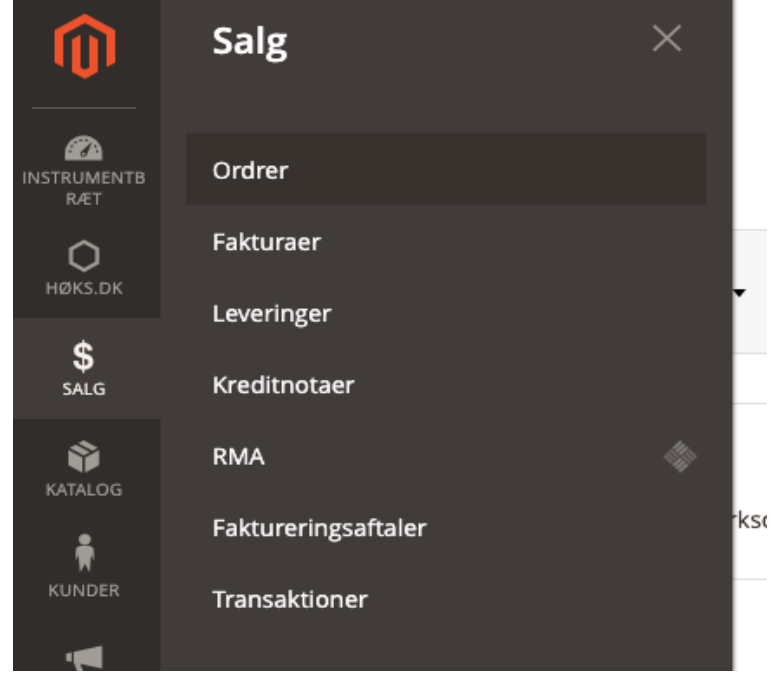

# **11.1.c - Vælg den eller de ordre der skal behandles**

Når du når til oversigten skal du finde den eller de ordre du skal behandle. Ud for den eller de ordre der skal behandles sættes der en markering i afkrydsningsfeltet.

# **11.1.d - Fuldfør ordre(n)**

Når alle ordre der skal behandles er markeret, trykkes der på **drop down feltet** i toppen. Her trykkes der på **Invoice > Ship**. Nu kommer der et valg med **Notify Customer** og **Do Not Notify customer**. Her vælges der om der skal sendes en mail til kunden med besked om at ordren nu er sendt. **Notify Customer** sender en mail ud. **Do Not Notify customer** sender ikke en mail ud.

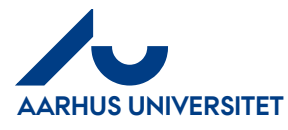

# **11.1.e - Tjek at ordre(n) er gennemført**

Tjek at alle ordre har fået status **Complete**. Hvis ikke de har det, gå da ind på den enkelte ordre og se hvad der går galt.

# <span id="page-23-0"></span>**11.2 Manuel ordrehåndtering**

I nogle tilfælde vil der være nødvendigt at behandle en ordre manuelt. Det kan f.eks. være at ordren skal opdeles mellem 2 institutter og der derved skal laves to del faktureringer og leveringer.

#### **11.2.a - Håndter ordren fysisk**

Det første der skal gøres er, at ordren skal håndteres fysisk. Det vil sige at den skal pakkes og leveres til rette sted.

*OBS. "rette sted" varierer alt efter om ordren er til afhentning eller levering og om produktet er et virtuelt produkt.*

Ved manuel håndtering, kan ordre pakkes ud fra de mails der bliver sendt til funktionspostkassen eller ud fra de oplysninger der findes på ordren i Magento.

#### **11.2.b - Gå til ordre oversigten**

Når ordren er behandlet fysisk, skal ordren behandles i Magento. Gå til ordre oversigten ved at trykke på **Salg -> Ordre**.

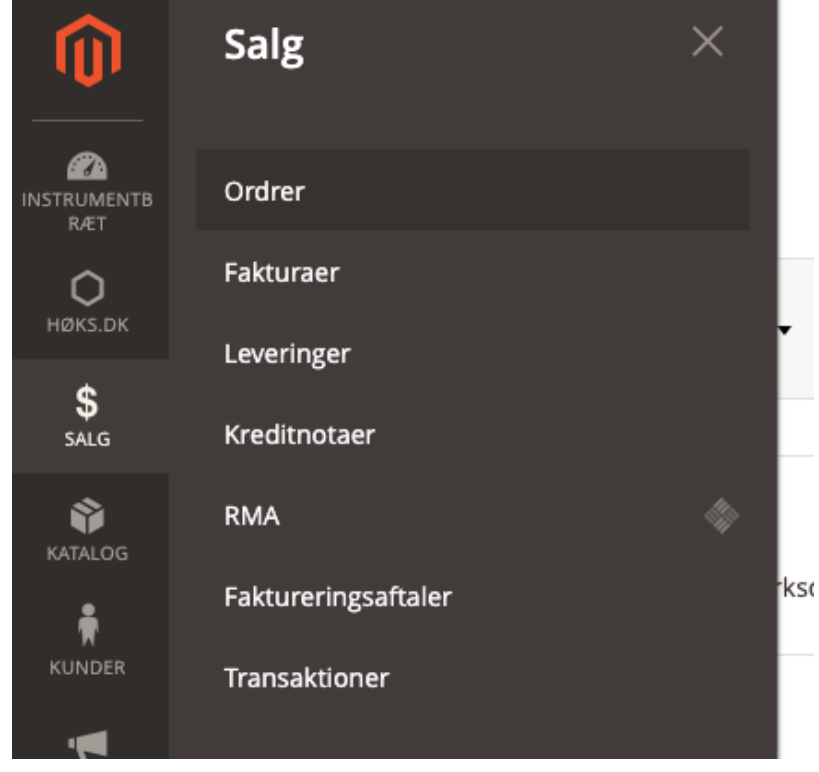

# **11.2.c - Vælg den ordre der skal behandles**

Når en ordre skal håndteres manuel, kan der kun behandles én ordre ad gangen.

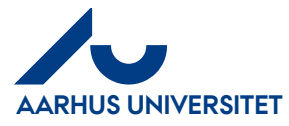

Find den ordre du vil behandle og tryk på ordrelinjen. Nu åbnes en ny side, hvor du kan se flere oplysninger om den enkelte ordre.

### **11.2.d - Tjek ordren igennem**

Gennemse ordren og sørg for at alt er som det skal være.

#### **11.2.e - Opret levering**

Når pakken er behandlet fysisk og afleveret rette sted, oprettes der en forsendelse/levering på ordren i Magento. Dette gøres ved at trykke på "Levering".

Nu åbnes der er ny side hvor der er information om ordren. På denne side er det muligt f.eks. at ændre på hvilke produkter i ordren der sendes i denne levering. Skal man f.eks. kun sende noget af ordren i den pågældende levering, kan man fjerne produkter der ikke skal sendes fra leveringen.

Når data for leveringen er som den skal være, skal der tages stilling til om der skal sendes en mail til kunden med info om at ordren er "afsendt". Hvis det ønskes at der sendes en mail, sættes der kryds i **Email kopi af leverance**.

Til sidst skal leveringen færdiggøres ved at trykke på **Indsend leverance**

#### **11.2.f - Fakturér ordren**

Når ordren fysisk er pakket, sendt og "leveret" i Magento, skal den faktureres.

Gå til ordren og tryk på **Faktura** øverst til højre på siden. Nu kommer du til en ny side hvor der står information om den fakturering der vil blive oprettet. På denne side er det muligt f.eks. at ændre på hvilke produkter i ordren der skal på denne faktura. Skal man f.eks. kun oprette en faktura for nogle af produkterne i ordren, skrives der blot et **0** i antallet på de produkter der **ikke skal faktureres** endnu.

Når data på siden er som den skal være, skal fakturaen færdiggøres. Dette sker ved at der trykkes på **Send faktura**.

*OBS. Der sendes ikke nogen faktura med mail til kunden fra Magento. Dette sker automatisk når fakturaen sendes over i Navision (Hvilket sker automatisk én gang om dagen). Det er derfor ikke muligt at sende faktura mail ud til kunden fra Magento.* 

#### **11.2.g - Ordren en færdigbehandlet**

Sørg for at ordren nu står med statussen **Complete**. Gør den ikke det, er der noget der ikke er som det skal være.

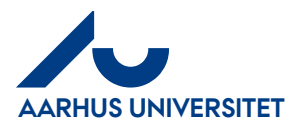

# <span id="page-25-0"></span>**12 Ordrehåndtering: Annuller ordre**

Det kan ske at en kunde fortryder et køb og skal have annulleret en ordre. En ordre kan annulleres såfremt den ikke er blevet behandlet eller betalt. Det er altså kun ordre der har status **Pending** eller **Processing**, som kan annulleres.

### **12.1 - Gå til ordre oversigten**

Gå til ordre oversigten ved at trykke på **Salg -> Ordre**. Når du når til oversigten skal du finde den ordre du skal behandle.

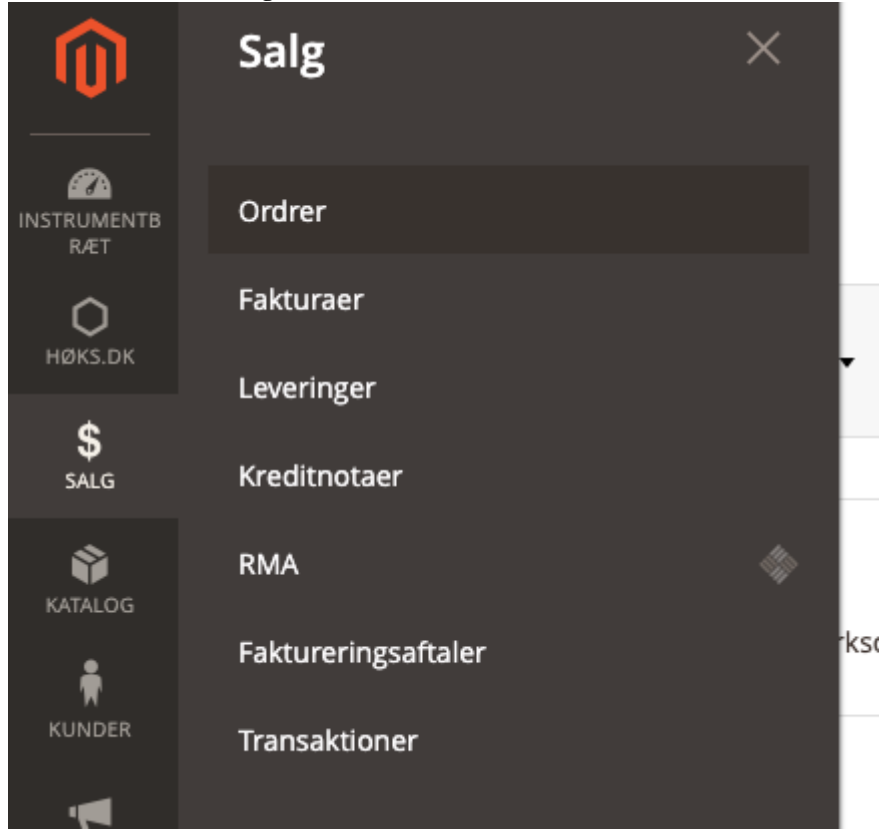

# **12.2 - Vælg den ordre der skal behandles**

Når en ordre skal annulleres, kan der kun behandles én ordre ad gangen.

Find den ordre du vil behandle og tryk på ordrelinjen. Nu åbnes et nyt vindue, hvor du kan se flere oplysninger om den enkelte ordre.

#### **12.3 - Annuller ordren**

Tryk på knappen **Annuller** i toppen og tryk derefter **OK** i boksen der spørger om du er sikker på at du vil annullere ordren.

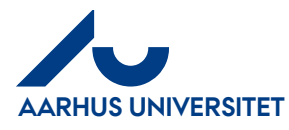

# <span id="page-26-0"></span>**13 Ordrehåndtering: Returnering**

Såfremt en kunde ønsker at sende et produkt retur, kan kunden lave en returanmodning fra hjemmesiden. Dette betegnes også som en RMA. Kunden finder info om returnering ved at trykke på linket **Returnering** i footeren.

For at behandle en returanmodning, følges nedenstående punkter.

*OBS. der kan kun behandles én returanmodning ad gangen.*

#### **13.1 - Gå til retur oversigten**

Gå til retur oversigten ved at trykke på **Salg -> RMA**. Når du når til oversigten skal du finde den ordre du skal behandle.

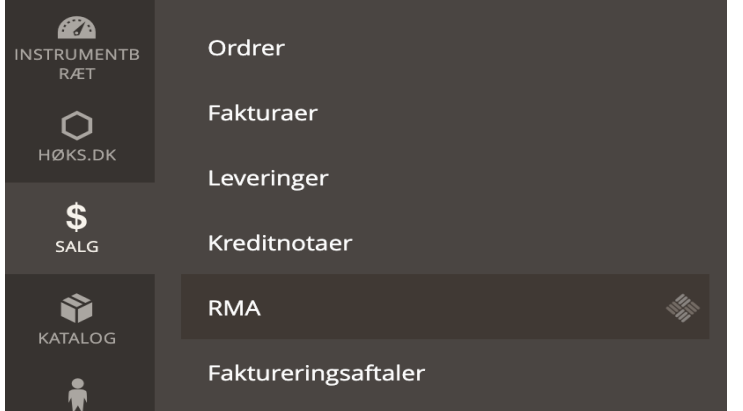

# **13.2 - Vælg den returanmodning der skal behandles**

Når en returanmodning skal behandles, kan der kun behandles én anmodning ad gangen.

Find den anmodning du vil behandle og tryk på anmodningsrækken. Nu åbnes et nyt vindue, hvor du kan se flere oplysninger om den enkelte anmodning.

#### **13.3 - Se returanmodningen igennem**

Gå retur anmodningen igennem og find ud af om den skal godkendes eller afvises. Hvis anmodningen skal afvises fortsæt til punkt **13.4**. Skal anmodningen behandles gå da til **13.5**.

#### **13.4 - Afvis en returanmodning**

Tryk på drop down feltet ud for **Status** og sæt statussen til at være **Afvist**.

Ønsker du at sende en besked med til kunden, kan du skrive en under sektionen **Add message**. Der kan her også indtastes en intern note, som kunden ikke kan se.

Tryk nu på **Gem**.

Kunden vil få en mail om at returanmodningen er afvist, samt den vil blive opdateret på kundens kontoside på hjemmesiden. Anmodningen er nu lukket.

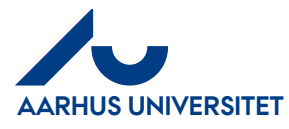

#### **13.5 - Godkend returanmodning**

Tryk på drop down feltet ud for **Status** og sæt statussen til at være **Godkendt.**

Tryk på drop down feltet ud for **Return address** og vælg den retur destination der skal bruges til returneringen.

Ønsker du at sende en besked med til kunden, kan du skrive en under sektionen **Add message**. Der kan her også indtastes en intern note, som kunden ikke kan se.

Tryk nu på **Gem**.

Kunden vil nu få en e-mail med besked om at returanmodningen er godkendt og at de skal printe en forsendelseslabel og afsende ordren. Den samme besked vil være tilgængelig på kundens kontoside på hjemmesiden.

Nu skal kunden printe en forsendelseslabel, sende pakken afsted og bekræfte at pakken er sendt.

#### **13.6 - Færdiggør en returanmodning**

Når pakken er modtaget skal pengene tilbagebetales til kunden og returanmodningen lukkes.

For at tilbagebetale penge skal der oprettes en kreditnota. Dette gøres inde fra den enkelte returanmodning ved at trykke på Kreditnota

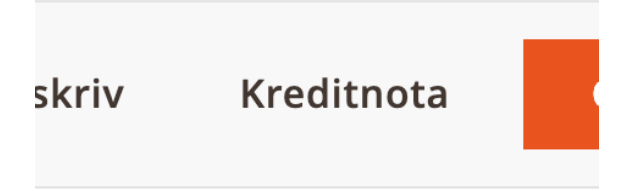

Herefter følges punkterne i afsnit 14.

Tryk til sidst på drop down feltet ud for **Status** og sæt statussen til at være **Lukket** og tryk på **Gem**.

Returneringen er nu fuldført

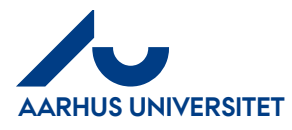

# <span id="page-28-0"></span>**14 Kreditering**

Vælg den godkendte returanmodning, der skal krediteres. Eller den faktura, der skal krediteres, hvis der ikke oprettes RMA.

#### **14.1 – Klik på Kreditnota øverst**

#### **14.2 - Vælg de produkter der skal krediteres**

Scroll ned til sektionen **Items to refund**. Her indtastes antallet af produkter der skal krediteres ud for hver produktlinje. Skal produktet ikke krediteres skrives **0** i feltet.

Såfremt produktet er et lagerprodukt og det skal tilbage på lager, markeres checkboksen i kolonnen **Return to Stock**

Tryk på **Update Qty's** for at opdatere krediteringen.

Hvis det f.eks. er et depositum på 2000,- der skal tilbagebetales, men kunden har beskadiget produktet der returneres, eller dele af det mangler og kunden derfor kun skal have 1500,- tilbage, kan vi pålægge et gebyr. Et gebyr er i bund og grund blot en nedjustering af det beløb kunden får tilbagebetalt.

For at lave en nedjustering i prisen, skriv da i det beløb krediteringen skal nedjusteres med i feltet **Justerings gebyr** under sektionen **Refund Totals**

#### **14.3 - Gennemse kreditering**

Under sektionen Refund Totals, kan du se en oversigt over hvad der bliver krediteret. Vær opmærksom på at det kan ske, at der står levering i disse felter. Levering sættes blot til **0** såfremt denne ikke skal krediteres.

Tryk på **Update Totals** hvis der er lavet ændringer i dette punkt.

#### **14.4- Færdiggør kreditering**

Det sidste valg der skal tages er, om kunden skal modtage en mail med kreditnotaen eller ej. Såfremt kunden skal have en kopi, markeres feltet **Email Copy of Credit Memo**.

Der trykkes nu som det sidste på **"Refunder offline"**.

Der sendes en kreditnota sendes til Navision og beløbet tilbagebetales til kunden.

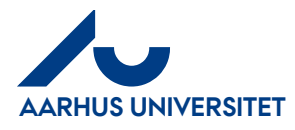

# <span id="page-29-0"></span>**15 Ændringslog**

Der er på webshoppen opsat en log der gemmer alle ændringer der foretages i administrationspanelet. denne log gør det nemmere for administratorer at bruge siden, da det er muligt at finde ud af hvem der har gjort hvad.

Det er f.eks. muligt at finde ud af hvem der skal rettes henvendelse til, hvis der findes en fejl på et produkt eller lign.

For brugere der ikke er administratorer er denne log tilgængelig under det enkelte produkt. Den findes under sektionen **Product Logs** på produktsiden i administrationspanelet og ser sådan ud: **Product Logs**  $\odot$ 

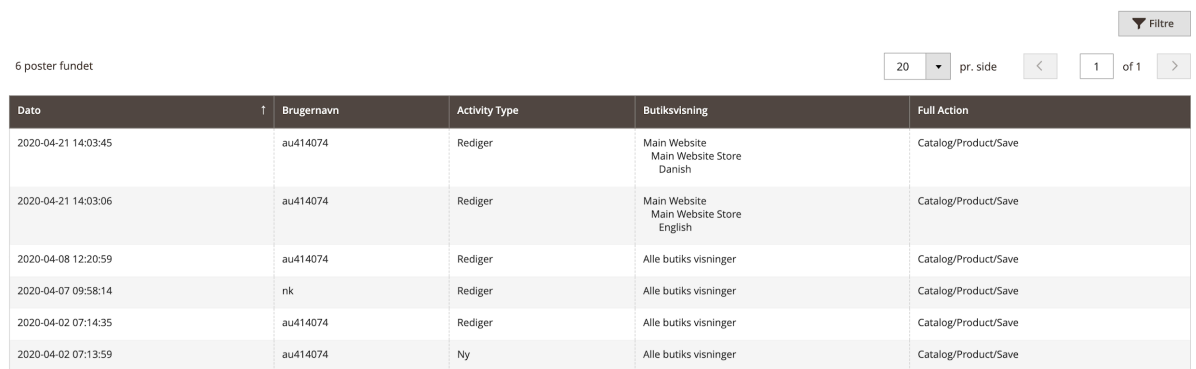

Det er her muligt at se hvornår der er foretaget en ændring og hvem der har gjort det.

Det er muligt for administratorer at tilgå flere informationer i forhold til disse logs.

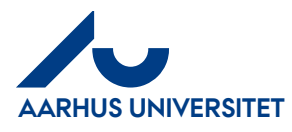

# <span id="page-30-0"></span>**16 Science Museerne - Oprettelse af konfigurerbart produkt**

Konfigurerbare produkter bruges når man på et produkt skal foretage et valg. Det kan f.eks. være en tshirt hvor man skal vælge en størrelse.

Konfigurerbare produkter består overordnet af 1 konfigurerbart produkt med simple underprodukter.

De simple produkter er en kopi af det Konfigurerbare produkt med 2 undtagelser.

- 1. De er skjulte i kataloget. 2.
- 2. De har en attributværdi tildelt som bruges til at differentiere produkterne fra hinanden. Det kan f.eks. være en størrelse. På det Konfigurerbare produkt, kan man så vælge i en dropdown hvilken størrelse man ønsker (Se grafik herunder for grafisk forklaring)

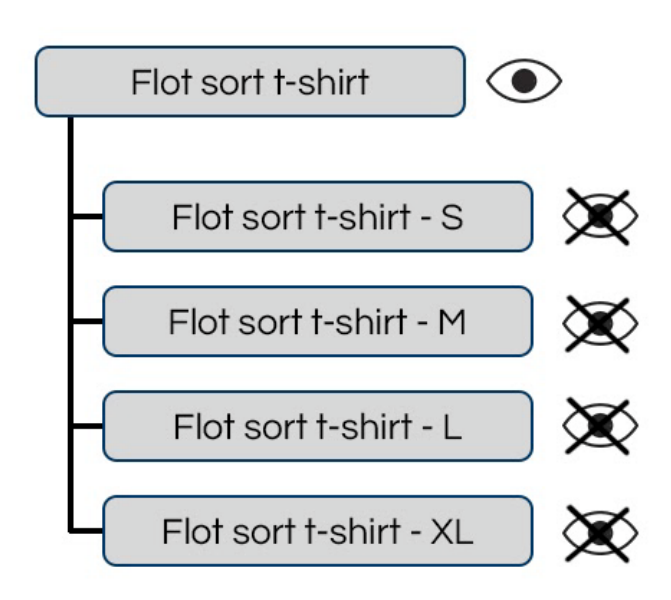

Logikken ved at oprette et konfigurerbart produkt med simple produkter, er at oprette det konfigurerbare produkt først og autogenererer simple produkter baseret på det konfigurerbare produkt.

# **16.1 - Opret det konfigurerbare produkt**

Følg punkt 1 i denne guide for at oprette det konfigurerbare produkt. Alle punkter på nær punkt 1.k og 1.m skal udfyldes som ved et simpelt produkt.

OBS. når der trykkes på knappen Tilføj produkt > Pil ned, kan man vælge at tilføje et konfigurerbart produkt. Om der blot trykkes på Tilføj produkt eller Tilføj produkt > Pil ned > Configurable Product er ligegyldigt, da det resultere i det samme.

Der skal på dette stadie ikke indtastes noget information om f.eks. størrelse eller andre egenskaber man skal kan vælge. Her er det kun generel information om produktet der skal indtastes.

Når informationerne om produktet er indtastes gemmes produktet ved at trykke på Gem.

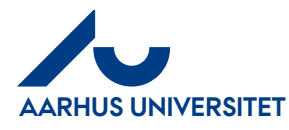

# **AU Webshop**

**Vejledning for redaktører**

### **16.2 Generer simple underprodukter**

De simple produkter autogenereres ud fra hvilke egenskaber man vælger at brugeren skal kan vælge.

#### Under sektionen **Konfigurationer**, trykkes der på knappen **Create Configurations**

Konfigurationer

 $\odot$ 

**Create Configurations** 

Configurable products allow customers to choose options (Ex: shirt color). You need to create a simple product for each configuration (Ex: a product for each color)

#### **16.3 Step 1: Vælg attributter**

Nu åbner der et vindue med en liste over de forskellige attributter det er muligt at oprette konfigurationer ud fra.

De attributter der kan bruges har en Attribut kode der starter med sm\_.

Marker checkboksen ved den eller de attributter der skal bruges og tryk på knappen Næste øverst til højre

#### **16.4 Step 2: Attributværdier**

Ved step 2 vises der en liste over de attributværdier der er til rådighed. Vælg de værdier som skal bruges til det aktuelle produkt.

Når de værdier der skal bruges er markeret, trykkes der på knappen **Næste**

#### **16.5 Step 3: bulk billeder, pris og antal**

Ved step 3 trykkes der blot på knappen **Næste**, da der ikke skal ændres noget her.

#### **16.6 Step 4: Opsummering**

Ved step 4 trykkes der blot på knappen **Generate Products**, da der ikke skal ændres noget her.

#### **16.7 Information om simple underprodukter**

Nu er der midlertidigt genereret simple underprodukter. De er dog ikke oprettet som produkter endnu. Dette sker først når produktet gemmes igen.

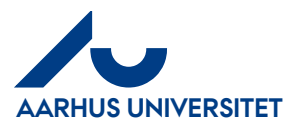

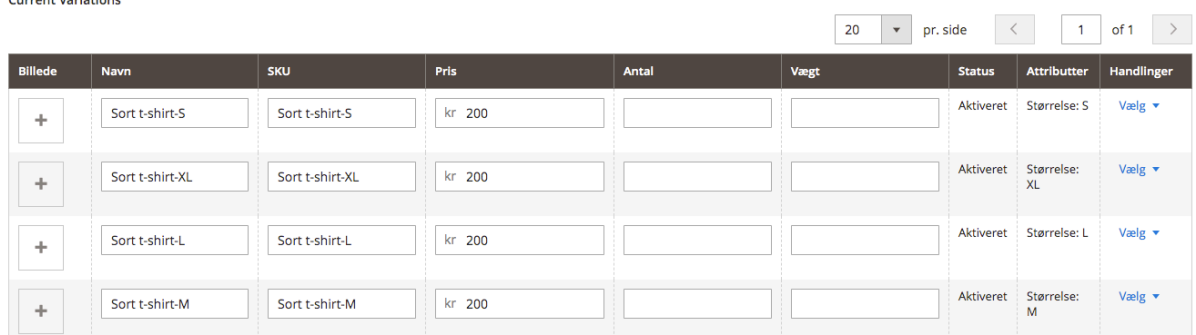

Der vises nu en tabel som nedenstående der viser de produkter som Magento generere

#### **OBS. det er meget vigtigt at tilpasse disse produkter inden der trykkes på gem. Gøres dette ikke, skal disse produkter efterfølgende tilpasses én efter én.**

Gennemgå nu kolonnerne og sørg for at informationerne er korrekte. Vægt indtastes i KG.

**OBS**. Kolonnen Vægt bestemmer hvorvidt det aktuelle underprodukt bliver oprettet som et **simpelt produkt** eller som et **virtuelt produkt**. Hvis et produkt ikke har nogen vægt bliver det automatisk til **et virtuelt produkt**. Dette betyder at ordrehåndteringen håndteres automatisk og det ikke er muligt at sende produktet.

Når korrekte informationer er indtastet trykkes der på den orange **Gem** knap. Magento opretter nu produkterne og forbinder dem med det konfigurerbare produkt, så man på webshoppen kan vælge de enkelte underprodukter i et dropdown felt.

#### **15.8 Eksempel på visning på webshop** Her er et eksempel der viser hvordan det vil se ud på webshoppen, når produkterne er oprettet.

Lokale bookes på Informationskontoret (1510-211) inden indbetaling.

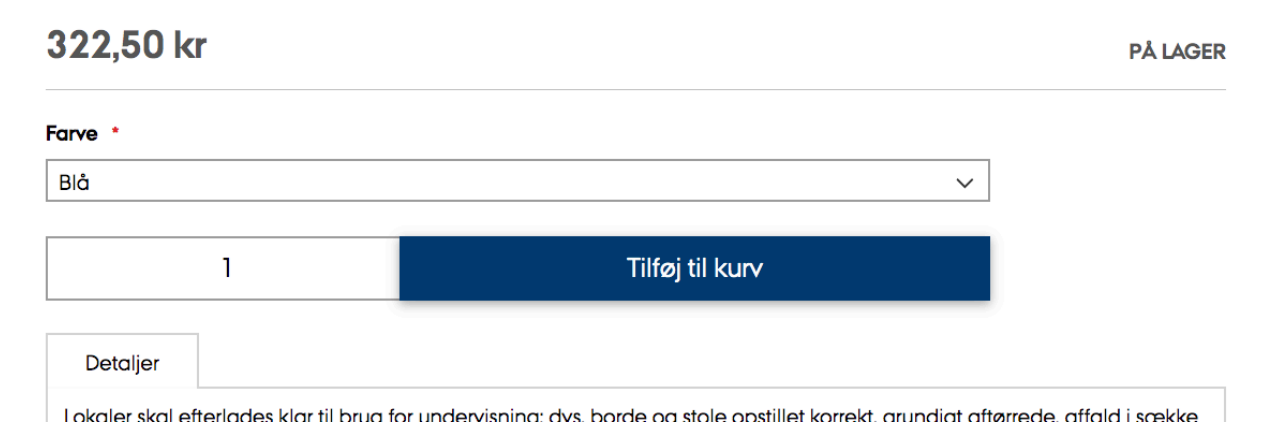

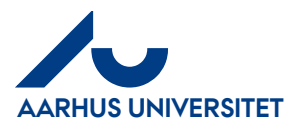

# <span id="page-33-0"></span>**17 Science Museerne - Oprettelse af grupperet produkt**

I nogle tilfælde skal der oprettes et produkt, hvor brugeren har mulighed for at vælge x antal af forskellige underprodukter. Det kan f.eks. være at der skal sælges billetter til **10 forskellige dage i sommerferien til Steno museet**. I dette tilfælde skal der oprettes et **grupperet produkt.**

#### **17.1 - Opret almindelige produkter (underprodukterne)**

Start med at oprette de ønskede underprodukter som almindelige produkter. (Følg punkt 1 i dette dokument dog **uden punkt 1.k og 1.m**) 1 produkt for leje og 1 produkt for depositum.

### **OBS. det er ikke nødvendigt at udfylde beskrivelse og billede(r) på disse produkter, da det kun er det grupperede produkts beskrivelse og billede(r) der vil blive vist.**

Er målet f.eks. at ende med et produkt der hedder Billet til **Steno Museet - Sommer 2020**, kan et underprodukt f.eks. hedde **Steno Museet - Sommer 2020 - D. 10/07**

Disse produkter skal ikke vises i kataloget for sig selv. Derfor skal de i dropdown feltet **Visibilitet,** under sektionen **Yderligere** have valgt **Ikke synligt individuelt**.

Visibilitet [butik visning]

Ikke synligt individuelt

# **17.2 - Opret det grupperede produkt**

Når underprodukterne er oprettet, skal der oprettes et grupperet produkt. Det er i realiteten blot en "beholder" til at samle underprodukterne fra **punkt 16.a.**

På produktoversigten trykkes på pilen til højre på knappen **Tilføj produkt**, herefter vælges **Grouped Product**

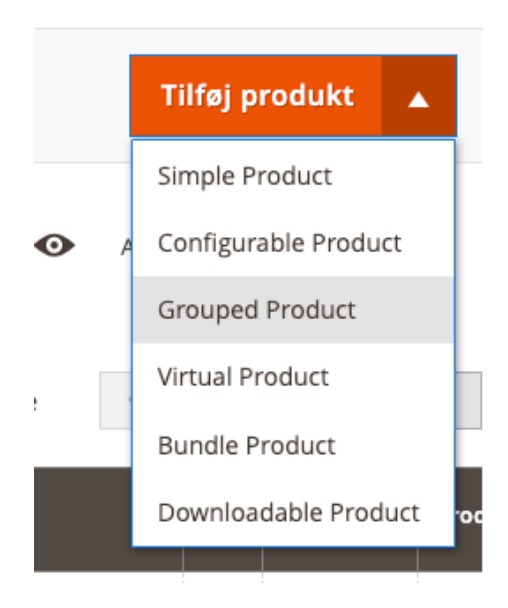

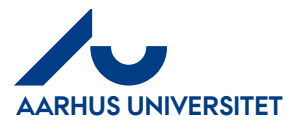

### **17.3 - Udfyld produktinfo for det grupperede produkt**

Det grupperede produkts informationer udfyldes som var det et almindeligt produkt. Der kan være enkelte felter afhængigt af produkttype som ikke skal udfyldes på dette produkt, f.eks. **Indtægtstype** da dette produkt blot er en "beholder" for underprodukterne.

#### **17.4 - Tildel underprodukter til det grupperede produkt**

For at bestemme hvilke produkter der skal sælges under det grupperede produkt, skal de relateres til produktet som underprodukter.

Åben sektionen **Grupperede produkter** og tryk på knappen **Føj produkter til gruppe**.

# Føj produkter til gruppe

Nu åbnes en produktoversigt.

Marker de produkter der blev oprettet i **punkt 16.a** og tryk på **Tilføj udvalgte produkter**.

Tilføj udvalgte produkter

#### **17.5 - Bestem mængden af produkter der skal sælges**

Indtast i feltet ud for hvert tilføjet produkt, det antal der som standard skal sælges af de enkelte underprodukter.

**OBS: Ofte vil denne værdi blot være 0, da kunden f.eks. selv tager stilling til, hvor mange billetter de vil bestille til en given dato.**

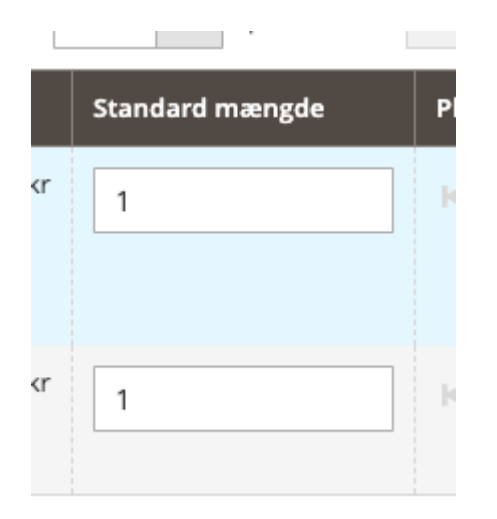

#### **17.6 - Gem produktet**

Nu er det grupperede produkt oprettet, og det skal blot gemmes.

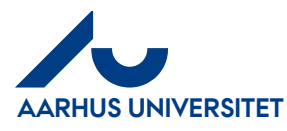

# **17.7 Eksempel på et grupperet produkt**

Herunder ses et eksempel på, hvordan et grupperet produkt kan se ud på webshoppen.

LUKUIE DUUKES PU IMIUMMUUSKUNUEL (1010-211) IMUEN IMUDELUIMU,

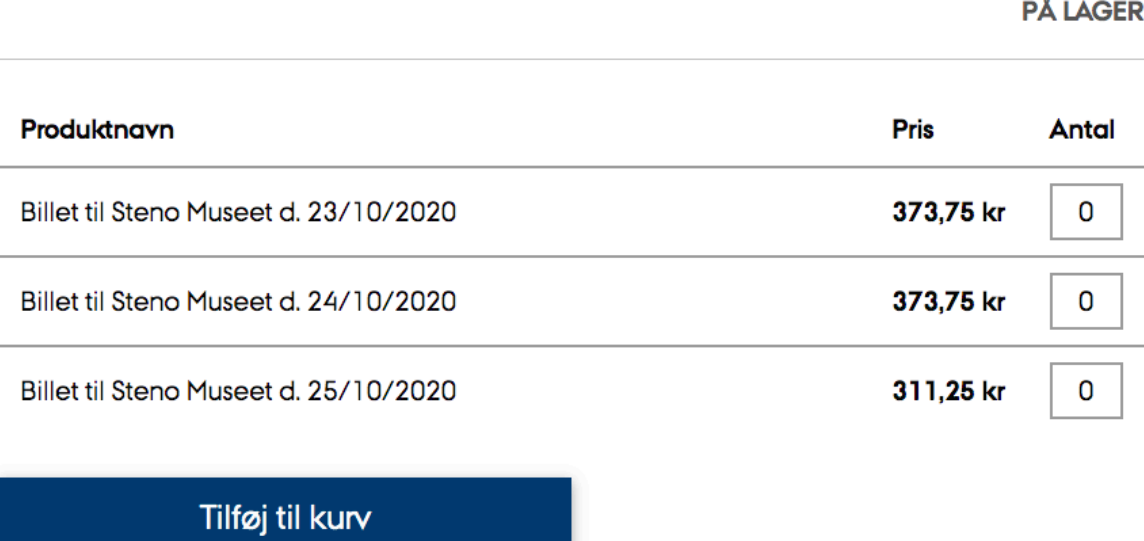

Detaljer

I okalar ekal aftarladae klar til brua for undarvienina: dve borda og stola onstillat korrakt